# **Listen to Music**

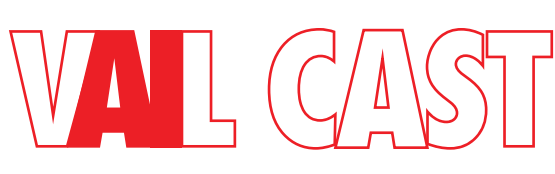

## **How to Use VAIL Cast in Your Room**

You can use VAIL Cast to easily listen to music and audio from your smartphone. *In some cases, the VAIL Cast in your room may also do other cool stuff like amplify the audio on your TV.* 

## **Start Here**

Is Your Phone Connected to the Wi-Fi in the Room?

### **YES**

Choose your phone type. Android or iPhone

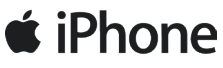

# **图口**

### **No**

Pair your phone with the Wi-Fi and follow the instructions below.

**Open any Music or Audio App, Start Playing and look for the Airplay Icon.** In Spotify you may need to select the speaker icon first. You should see the VAIL Cast as an Airplay Speaker. Select it and you should hear audio and the CAST light should be Green.

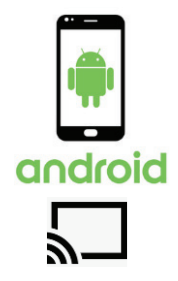

**Open any Music or Audio App, Start Playing and look for the Google Cast Icon.** In Spotify you may need to select the speaker icon first. You should see the VAIL Cast as an amplified speaker. Select it and you should hear audio and the CAST light should be Green

**Don't Hear Anything? Or Can't Pair to Rooms Wi-Fi? Choose one of the 3 Below**

### **#1**

**I Want to Listen to Music** 

## **NOW!**

Pair your phone to VAIL Cast via Bluetooth.

On the Front of the VAIL Cast **Press Volume UP and Volume Down together for 5 seconds**  until the "BT" blinks blue. Go to your phone's Bluetooth settings and you should see VAIL Cast. Pair with your phone. Once paired choose BT as your audio output on the phone

### **[#2](http://www.vailaudio.com/)**

# **I've Got 3 Minutes & Hate Reading Long Instructions.**

Your VAIL Cast is likely not paired to Wi-Fi in the room. We need to do that. **NOTE This only works if your phone is connected to the Wi-Fi and you have the password for the Wi-Fi entered.**

#### **With Android Phone**

On your mobile device, if you do not already have it installed, please install the Google Home App. Open the Google Home App on your device, select "Set up Chromecast built-in speaker". Follow the guided setup process.

#### **With iPhone**

On your iPhone go the Wi-Fi Setting and scroll to the bottom and see "SET UP NEW AIRPLAY SPEAKER". Find VAIL Cast on the list. Select it and click NEXT. Follow guided setup process

*Note! iPhone users can also use the Google Home Setup Instructions.*

#### **#3**

## **Show me the Big Manual! I can handle it!**

**Find the Full Manual at the Bottom of the VAIL Cast Page at www.vanguarddynamics.com**

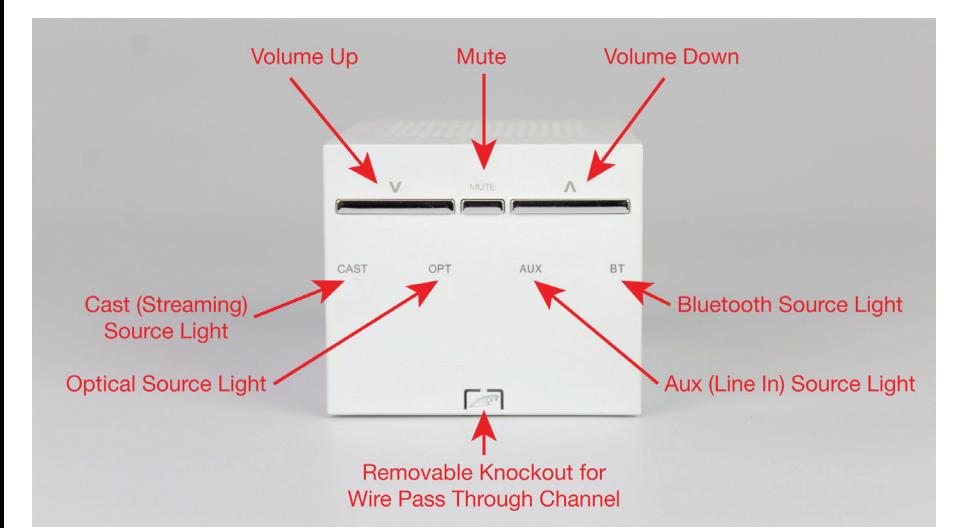

#### **VAIL Cast Buttons and Lights**

**Interested in Buying Your Own VAIL Cast? See us at www.vailaudio.com**

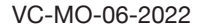

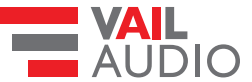